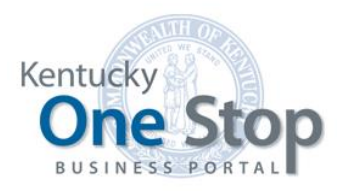

Commonwealth of Kentucky

# One Stop Link My Business User Guide

Link My Business

Release 1.6 May 2019

# **Contents**

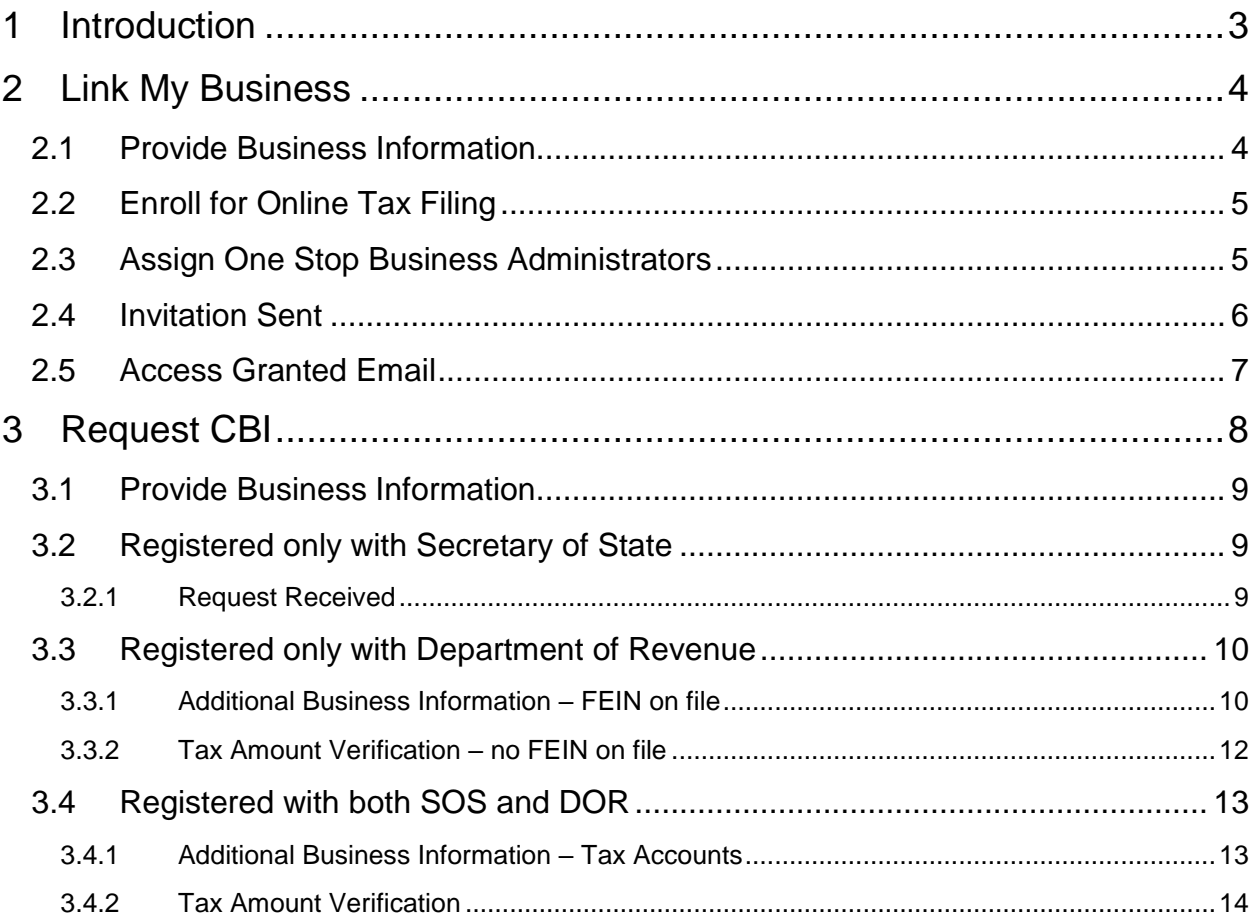

# <span id="page-2-0"></span>1 Introduction

This functionality allows a business registered with the Office of the Secretary of State and/or the Department of Revenue to set up access to the business in One Stop.

The individual who completes the "Link My Business" process will automatically become the Registration Administrator for the business. As part of the process, the individual may nominate one or more One Stop Business Administrators. These roles have the following functions in One Stop:

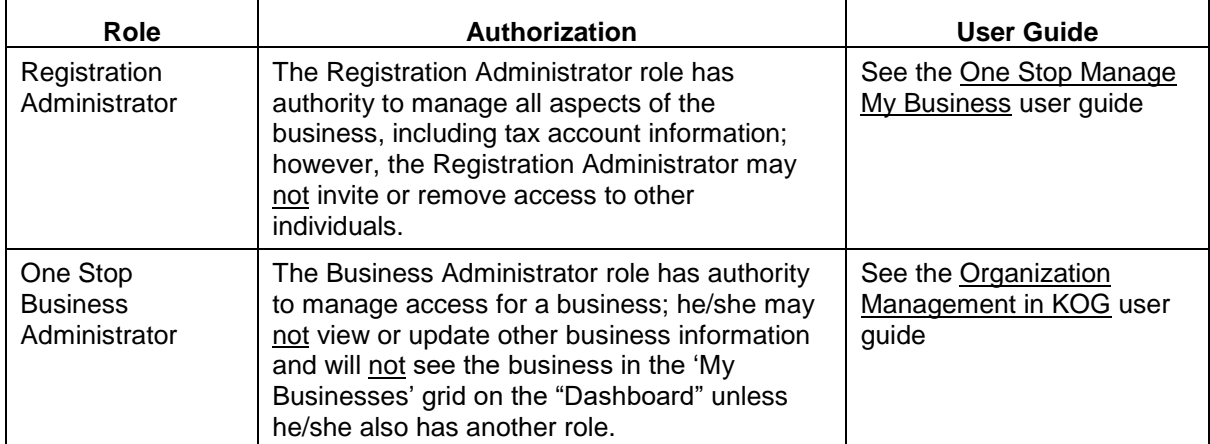

Note: Once the One Stop Business Administrator accepts the nomination, he/she may invite access to other individuals who need the ability to view or update information for the business and/or specific tax accounts.

# <span id="page-3-0"></span>2 Link My Business

When you select the 'Link My Business' link on the "Dashboard," the "Link My Business" page appears.

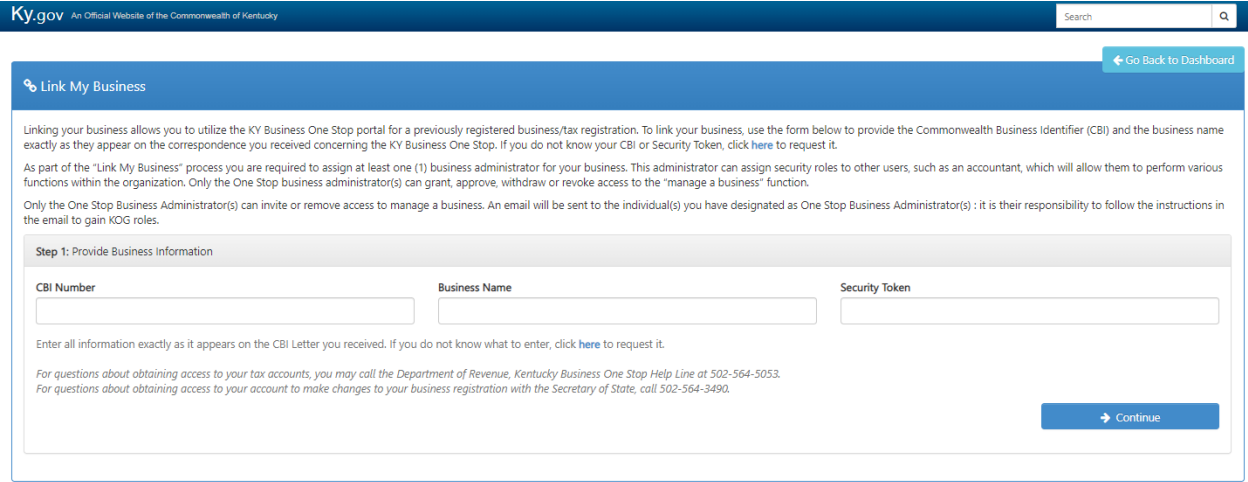

You need the Commonwealth Business Identifier (CBI) Number, the Business Name and a Security Token to continue.

**Note** If you do not have the CBI from the Commonwealth, use the click 'here' link to request it – one link appears at the end of the first paragraph; another appears beneath the CBI Number text box. See Section 3 Request CBI.

You may return to the "Dashboard" at any time by clicking the 'Go Back to Dashboard' button at the top of the page.

## <span id="page-3-1"></span>2.1 Provide Business Information

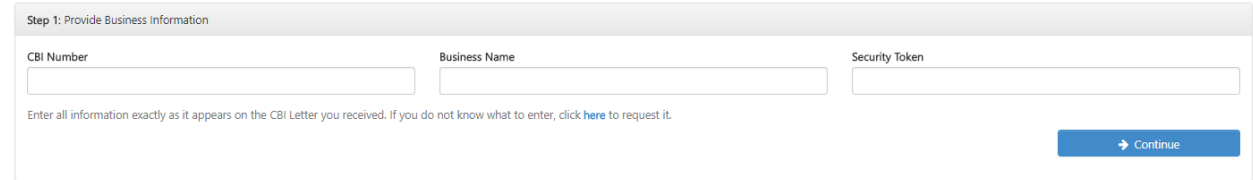

Enter the 'CBI Number', 'Business Name' and 'Security Token' exactly as provided by the Commonwealth.

Click the 'Continue' button.

If the information you entered is not valid, One Stop will display an appropriate error message.

## <span id="page-4-0"></span>2.2 Enroll for Online Tax Filing

If the business is enrolled in online filing for tax accounts available through One Stop, this section will not be displayed. Go to Section 2.3 Assign One Stop Business Administrators.

If the business is not enrolled, the page expands for you to elect online filing for the listed tax accounts.

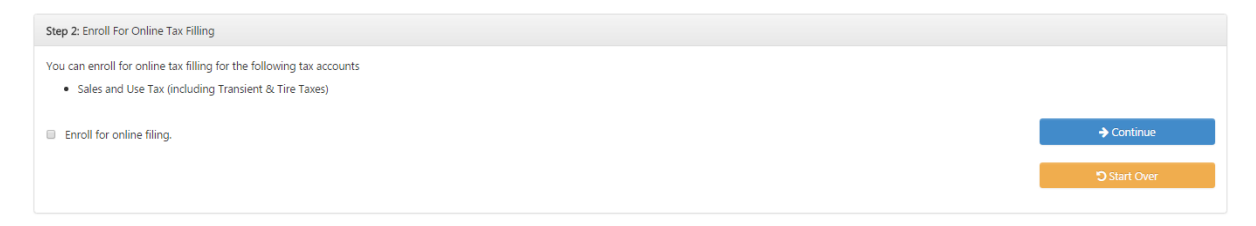

To enroll in online filing, click the "Enroll for online filing" check box. In this example, the business' Sales and Use Tax account (including Transient & Tire taxes if applicable) is eligible for online filing.

Click the 'Continue' button.

Note: The 'Start Over' button clears the entries and returns you to "Provide Business Information."

## <span id="page-4-1"></span>2.3 Assign One Stop Business Administrators

The page expands for you to nominate one or more individuals to act as One Stop Business Administrators. The One Stop Business Administrator manages security for the business; he/she may invite and remove access to other individuals. (Please reference the Organization Management in KOG user guide for instructions on how to invite/remove access.)

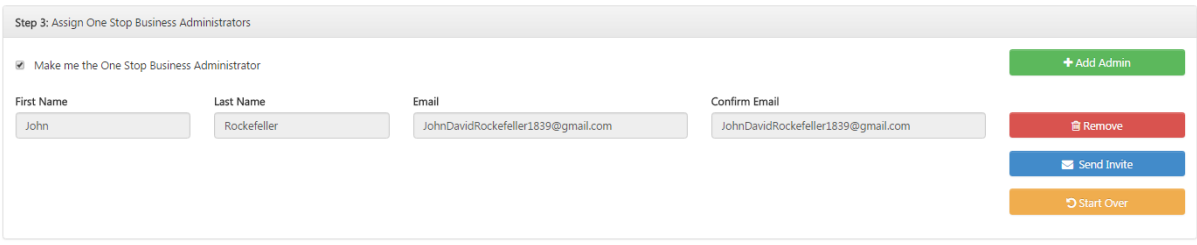

One Stop assumes you will be a One Stop Business Administrator and fills in the first row with your information. (You also will become the Registration Administrator for the business.)

You may click the 'Remove' button to remove yourself if you do not plan to handle security for the business; however, you must nominate someone as One Stop Business Administrator to continue.

To nominate another individual as One Stop Business Administrator, click the 'Add Admin' button. One Stop expands the page and prompts you for the individuals first and last name, email address and email address confirmation.

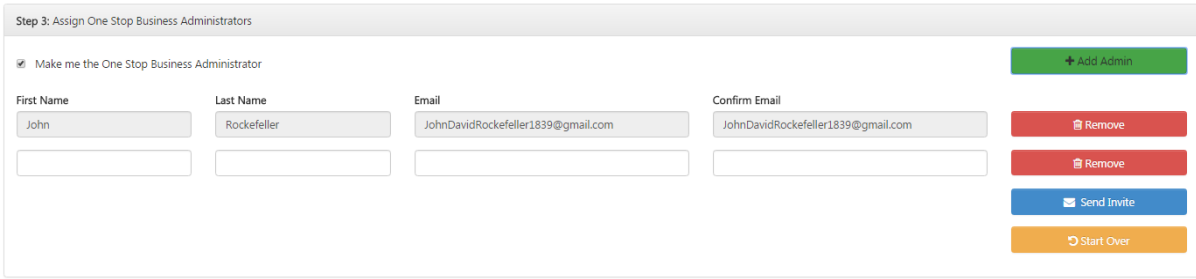

Enter the requested information.

You may nominate as many individuals as you want for this role. You also may remove an individual at any time by clicking the 'Remove' button to the right of the entry.

**Note** One Stop advises that a business have more than one Business Administrator to manage security. If, at any time, no Business Administrator is available, you may use the "Link My Business" process to nominate a new one.

Once you are satisfied with your selections for the One Stop Business Administrator, click the 'Send Invite' button.

Note: The 'Start Over' button clears the entries and returns you to "Provide Business Information."

## <span id="page-5-0"></span>2.4 Invitation Sent

When you click the 'Send Invite' button, the page expands to confirm that One Stop sent invitation(s).

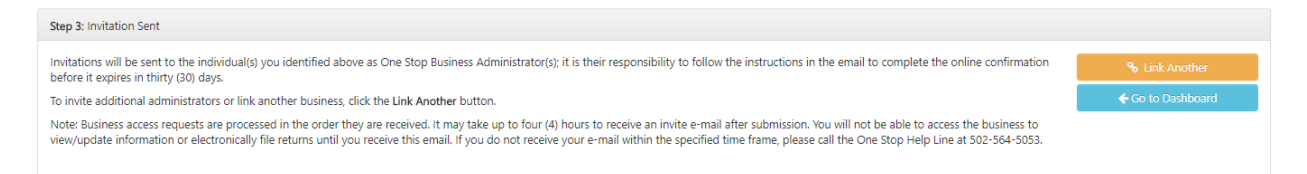

One Stop notifies each individual you identified. Nominated individuals have thirty days to complete the confirmation process if they have not already created their user accounts.

If you want to link another business or assign additional One Stop Business Administrators, click the 'Link Another' button. One Stop returns you to "Provide Business Information."

When you are finished, click the 'Go to Dashboard' button.

#### <span id="page-6-0"></span>2.5 Access Granted Email

When you are given the role of Registration Administrator and/or One Stop Business Administrator, One Stop will send you an email that includes the name of the business and the role(s) assigned.

If you do not already have a user account, the invitation will be available for 30 days. Follow the instructions in the email to accept the nomination.

# <span id="page-7-0"></span>3 Request CBI

When you click the 'click here' link to request a CBI, the "Request Commonwealth Business Identifier (CBI)" page appears.

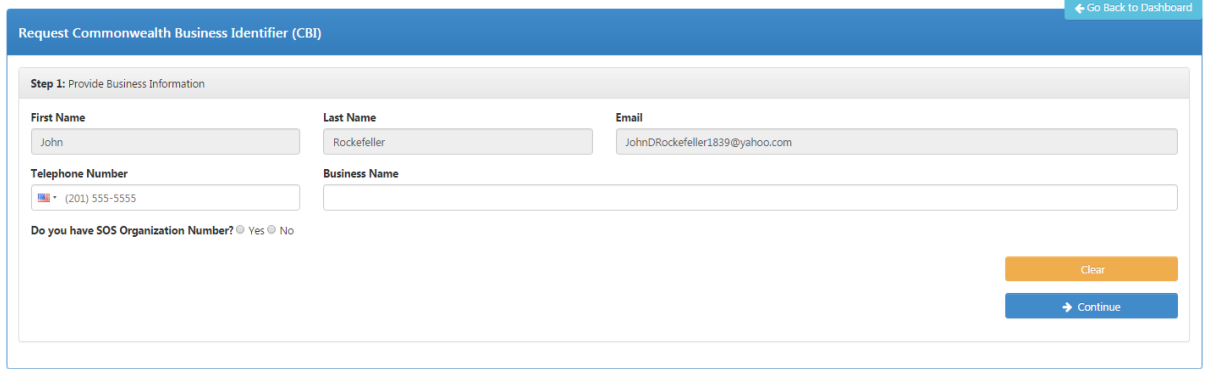

The steps for this process vary depending on whether the business is registered only with the Office of the Secretary of State (SOS) and/or has tax accounts assigned by the Department of Revenue (DOR).

Business information on file with the Secretary of State's office is considered public information. As a result, One Stop is unable to ask you questions that can be used to immediately authenticate you as authorized to access the business's information. You must request that the Commonwealth mail a letter containing the CBI, Business Name and Security Token to the principal office address on file with the Office of the Secretary of State. Once you have the letter, you may go through the "Link My Business" process (see Section 2) to gain access to the business in One Stop.

Information about the business's tax accounts is considered confidential. As a result, One Stop is able to ask you a series of questions that can be used to immediately authenticate you as authorized to access the business's information.

- If you are able to answer the questions successfully, One Stop will take you to the "Link" My Business" page and populate the CBI, Business Name and Security Token. You may gain immediate access to the business in One Stop by completing the "Link My Business" process (see Section 2).
- If you are unable to answer the questions or the Commonwealth does not have sufficient information on file to ask questions, you still may request that the Commonwealth mail a letter containing the CBI, Business Name and Security Token. Once you have the letter, you may go through the "Link My Business" process (see Section 2) to gain access to the business in One Stop.

If – at any time – One Stop determines that the Commonwealth does not have sufficient information on file to authenticate you, One Stop will offer you the option to request that the Commonwealth mail you a letter containing the CBI, Business Name and Security Token.

You may return to the "Dashboard" at any time by clicking the 'Go Back to Dashboard' button at the top of the page.

#### <span id="page-8-0"></span>3.1 Provide Business Information

One Stop populates your first name, last name and email for you.

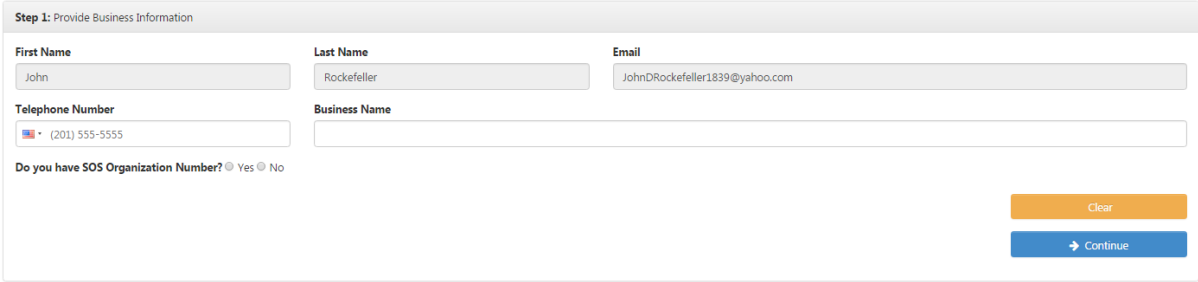

Enter your telephone number and the business's name.

- If the business is registered only with the Office of the Secretary of State, click 'Yes' and proceed to the next section, Section 3.2 Business registered only with Secretary of State.
- If the business is registered only with the Department of Revenue, click 'No' and skip to Section 3.3 Business registered only for taxes.
- If the business is registered with both the Office of the Secretary of State and the Department of Revenue, click 'Yes' and skip to Section 3.4 Business registered with both.

Clicking the 'Clear' button clears any entries you have made thus far.

#### <span id="page-8-1"></span>3.2 Registered only with Secretary of State

When you answer 'Yes' (you have an organization number on file with the Secretary of State), the page expands to prompt you for the organization number.

**SOS Organization Number** 

Enter the organization number and click the 'Continue' button.

#### <span id="page-8-2"></span>3.2.1 Request Received

If the organization number is valid, One Stop notifies you that your request has been received and approved.

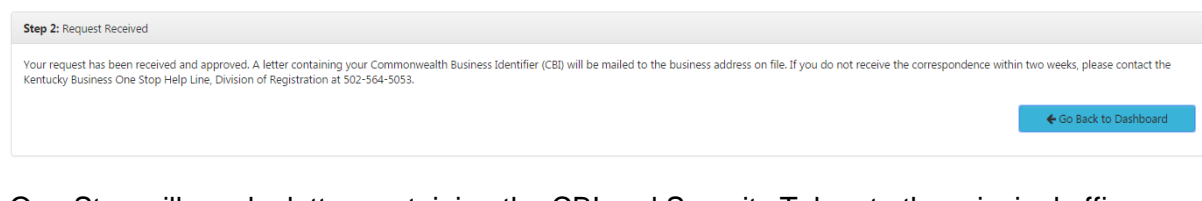

One Stop will send a letter containing the CBI and Security Token to the principal office location on file with the Secretary of State. If you do not receive the letter within two weeks or your request is not approved, please contact the Kentucky Business One Stop Help Line, Division of Registration at 502-564-5053.

Click the 'Go Back to Dashboard' button to return to the One Stop home page.

# <span id="page-9-0"></span>3.3 Registered only with Department of Revenue

When you answer 'No' (you do not have an organization number on file with the Secretary of State), the page expands to prompt you for tax account information.

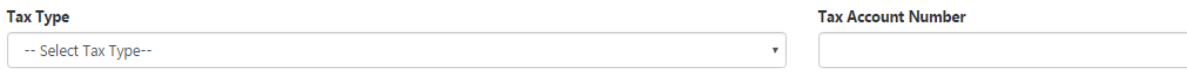

Select one of the following tax types for which the business has an active tax account: Consumer's Use Tax, Corporation Income Tax, Employers Withholding Tax, Limited Liability Entity Tax, or Sales Use Tax. Enter the business's tax account number for the selected tax type.

Click the 'Continue' button.

#### <span id="page-9-1"></span>3.3.1 Additional Business Information – FEIN on file

If the business has a FEIN on file with the Department of Revenue, the page expands for you to enter it.

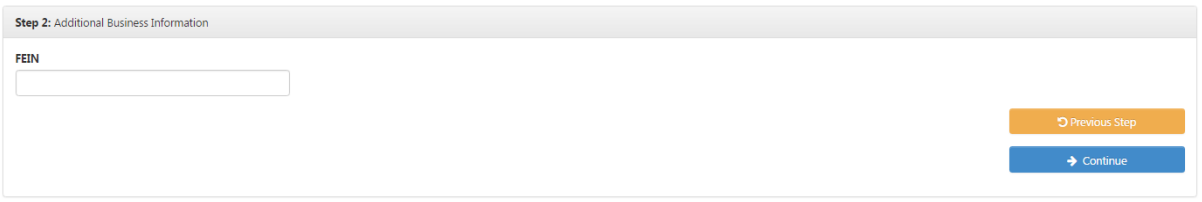

Enter the FEIN. Click the 'Continue' button.

Clicking the 'Previous Step' button returns you to the previous step to correct information entered in error.

#### *3.3.1.1 Tax amount verification*

If One Stop has sufficient information on file to authenticate you, One Stop expands the page to pose a security question. If One Stop does not have sufficient information on file, One Stop will offer an option for you to request that the Commonwealth mail you a letter with the business's CBI and Security Token.

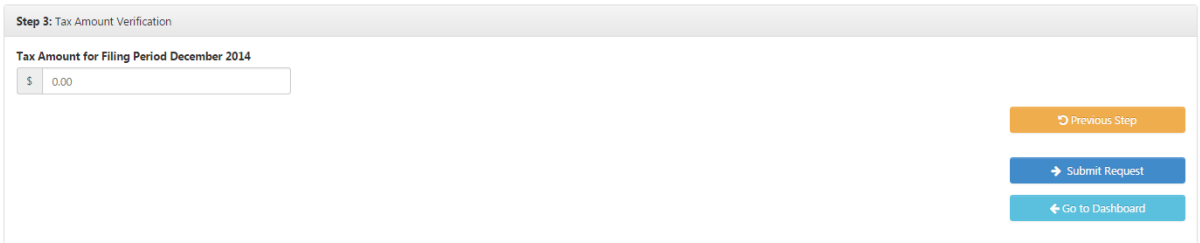

Security questions vary slightly based on the tax type you selected. For example, One Stop may ask you to enter the tax amount for a specific filing period.

Note If the correct response is zero dollars, do not accept the default but enter zero again.

Answer the security question. Click 'Submit Request.'

Clicking the 'Previous Step' button returns you to the previous step to correct information entered in error.

If you answered the security question correctly, One Stop displays the "Link My Business" page with the CBI number, Business Name and Security Token already populated. See Section 2 Link My Business for instructions on how to complete the process.

If you did not answer the security question correctly, One Stop displays an error message.

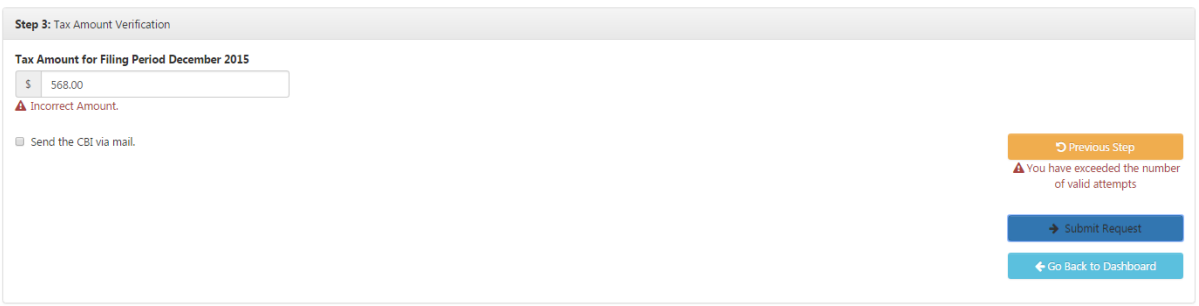

You have three attempts to answer the question correctly. If you use up your three attempts, One Stop will lock down the business for 48 hours. You may try again to request the CBI and Security Token after 2 days.

You still have the option to have the Commonwealth mail you the CBI. Just check the box next to 'Send the CBI via mail' and click the 'Submit Request' button. One Stop notifies you that your request has been received and approved.

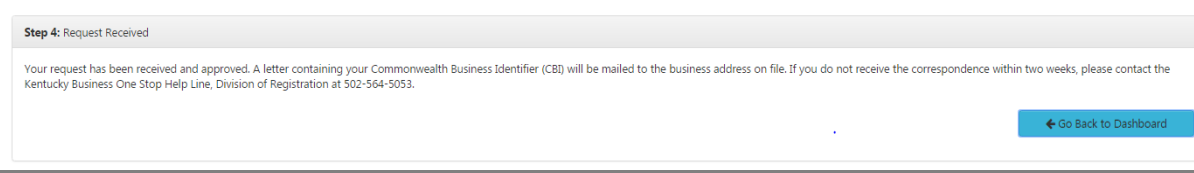

One Stop will send a letter containing the CBI and Security Token to the mailing address for the tax account you provided. If you do not receive the letter within two weeks or your request is not approved, please contact the Kentucky Business One Stop Help Line, Division of Registration at 502-564-5053.

#### <span id="page-11-0"></span>3.3.2 Tax Amount Verification – no FEIN on file

If the business does not have a FEIN on file with the Department of Revenue but One Stop has sufficient information on file to authenticate you, One Stop expands the page to pose a security question. If One Stop does not have sufficient information on file, One Stop will offer an option for you to request that the Commonwealth mail you a letter with the business's CBI and Security Token.

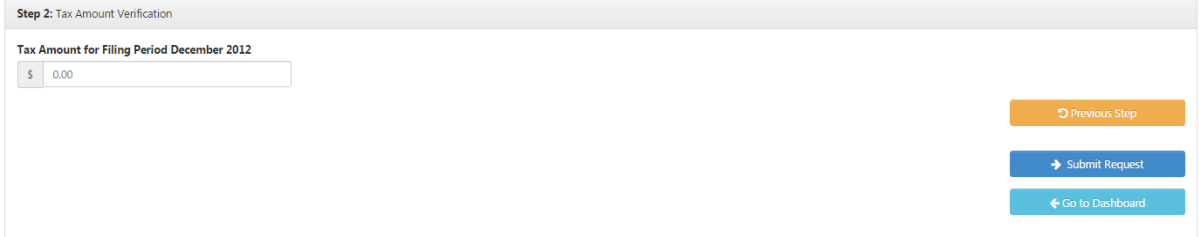

Security questions vary slightly based on the tax type you selected. For example, One Stop may ask you to enter the tax amount for a specific filing period.

Note If the correct response is zero dollars, do not accept the default but enter zero again.

Answer the security question. Click 'Submit Request.'

Clicking the 'Previous Step' button returns you to the previous step to correct information entered in error.

If you answered the security question correctly, One Stop displays the "Link My Business" page with the CBI number and business name already populated. See Section 2 Link My Business for instructions on how to complete the process.

If you did not answer the security question correctly, One Stop displays an error message.

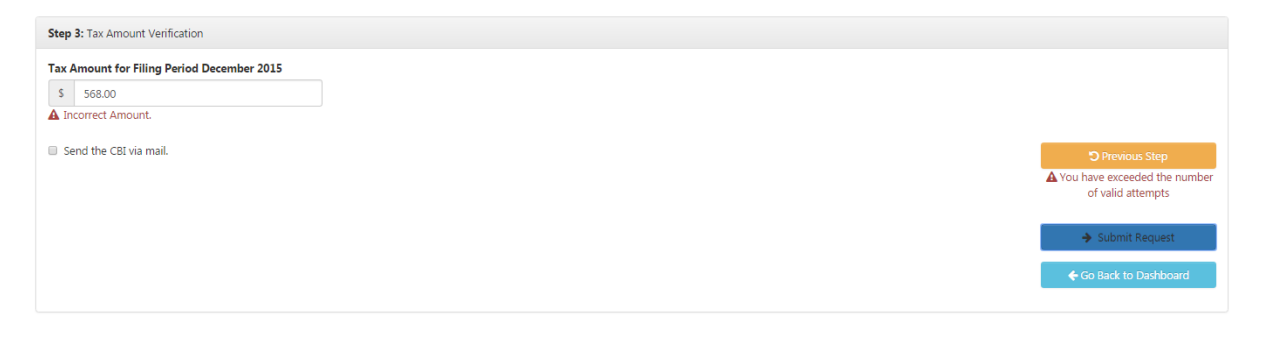

You have three attempts to answer the question correctly. If you use up your three attempts, One Stop will lock down the business for 48 hours. You may try again to request the CBI after 2 days.

You still have the option to have the Commonwealth mail you the CBI and Security Token. Just check the box next to 'Send the CBI via mail' and click the 'Submit Request' button. One Stop notifies you that your request has been received and approved.

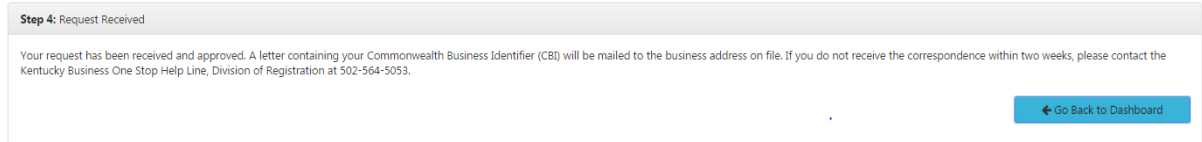

One Stop will send a letter containing the CBI and Security Token to the mailing address for the tax account you provided. If you do not receive the letter within two weeks or your request is not approved, please contact the Kentucky Business One Stop Help Line, Division of Registration at 502-564-5053.

## <span id="page-12-0"></span>3.4 Registered with both SOS and DOR

When you answer 'Yes' (you have an organization number on file with the Secretary of State), the page expands to prompt you for the organization number.

**SOS Organization Number** 

Enter the organization number and click the 'Continue' button.

#### <span id="page-12-1"></span>3.4.1 Additional Business Information – Tax Accounts

If the organization number is valid, the page expands to prompt you for tax account information.

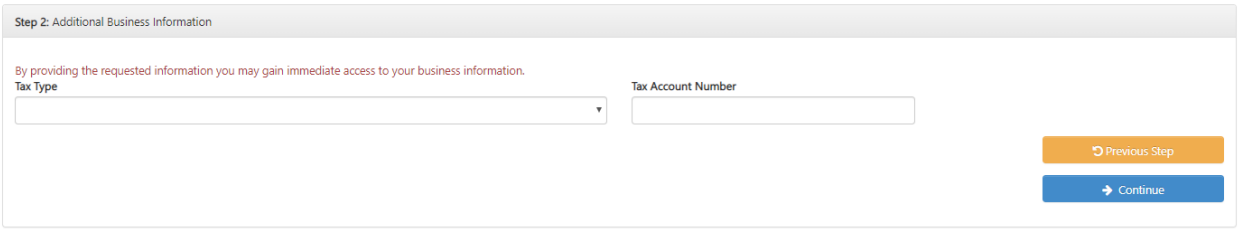

Select one of the following tax types for which the business has an active tax account: Consumer's Use Tax, Corporation Income Tax, Employers Withholding Tax, Limited Liability Entity Tax, or Sales Use Tax. Enter the business's tax account number for the selected tax type.

Click the 'Continue' button.

#### <span id="page-13-0"></span>3.4.2 Tax Amount Verification

If One Stop has sufficient information on file to authenticate you, One Stop expands the page to pose a security question. If One Stop does not have sufficient information on file, One Stop will offer an option for you to request that the Commonwealth mail you a letter with the business's CBI and Security Token.

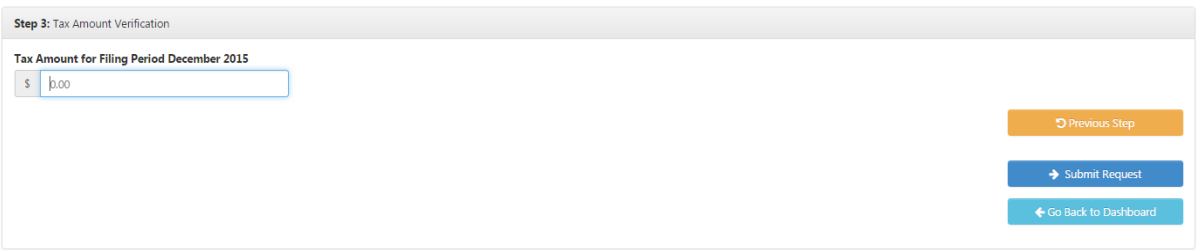

Security questions vary slightly based on the tax type you selected. For example, One Stop may ask you to enter the tax amount for a specific filing period.

**Note** If the correct response is zero dollars, do not accept the default but enter zero again.

Answer the security question. Click 'Submit Request.'

Clicking the 'Previous Step' button returns you to the previous step to correct information entered in error.

If you answered the security question correctly, One Stop displays the "Link My Business" page with the CBI Number, Business Name and Security Token already populated. See Section 2 Link My Business for instructions on how to complete the process.

If you did not answer the security question correctly, One Stop displays an error message.

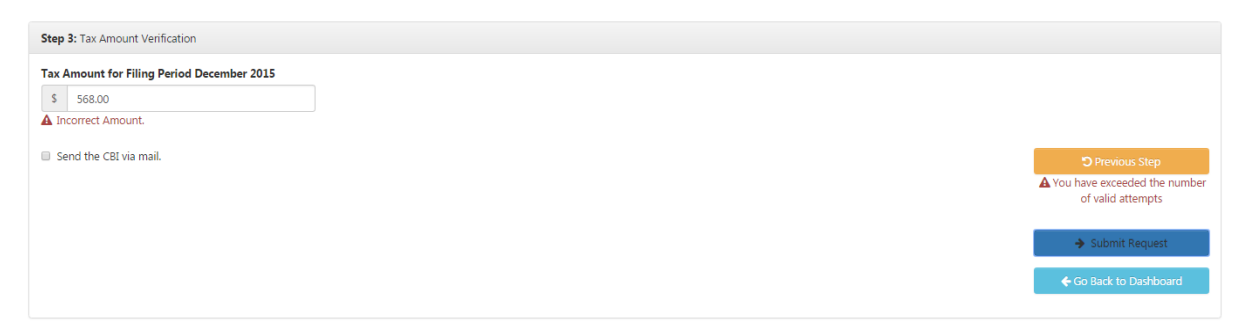

You have three attempts to answer the question correctly. If you use up your three attempts, One Stop will lock down the business for 48 hours. You may try again to request the CBI after 2 days.

You still have the option to have the Commonwealth mail you the CBI. Just check the box next to 'Send the CBI via mail' and click the 'Submit Request' button. One Stop notifies you that your request has been received and approved.

Step 4: Request Received Your request has been received and approved. A letter containing your Commonwealth Business Identifier (CBI) will be mailed to the business address on file. If you do not receive the correspondence within two weeks, please ← Go Back to Dashboar

One Stop will send a letter containing the CBI and Security Token to the mailing address for the tax account you provided. If you do not receive the letter within two weeks or your request is not approved, please contact the Kentucky Business One Stop Help Line, Division of Registration at 502-564-5053.